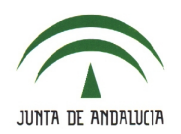

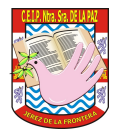

### **4.- COMUNICACIONES**.

• Séneca-Pasen permite comunicarse con distintos colectivos del centro (alumnado, tutores legales, profesorado) y del exterior (otros centros, Delegación Territorial, etc.) con objeto de informar, compartir opiniones y recoger impresiones. La ruta es **Utilidades > Comunicaciones**

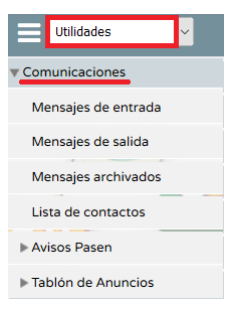

#### **4.1.- Mensajes de entrada**.

• Relación de mensajes recibidos. Es muy común acceder a través del icono '*Hay mensajes nuevos*' en forma de sobre.

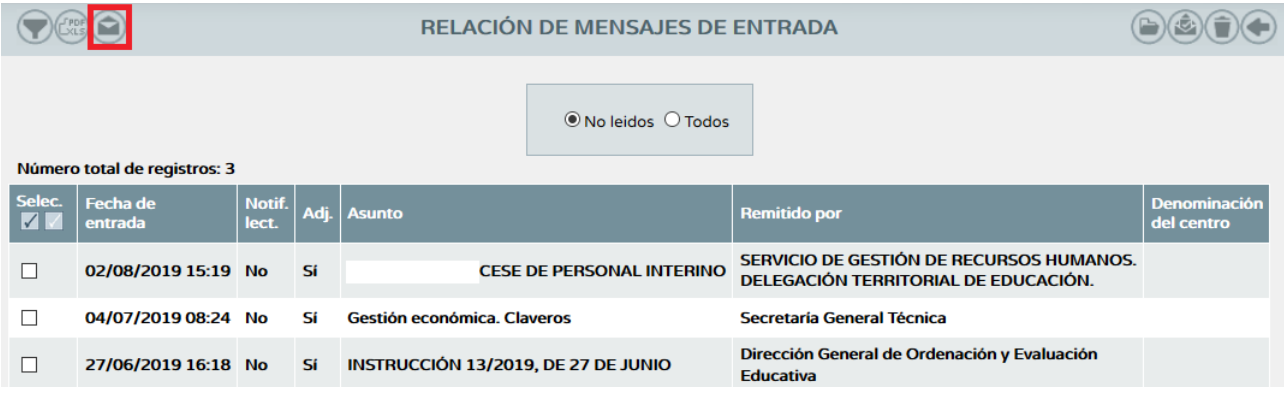

# **4.2.- Mensajes de salida**.

• Relación de mensajes enviados, con posibilidad de abrir el archivo adjunto (si lo hubiere) y las personas a las que ha ido dirigido.

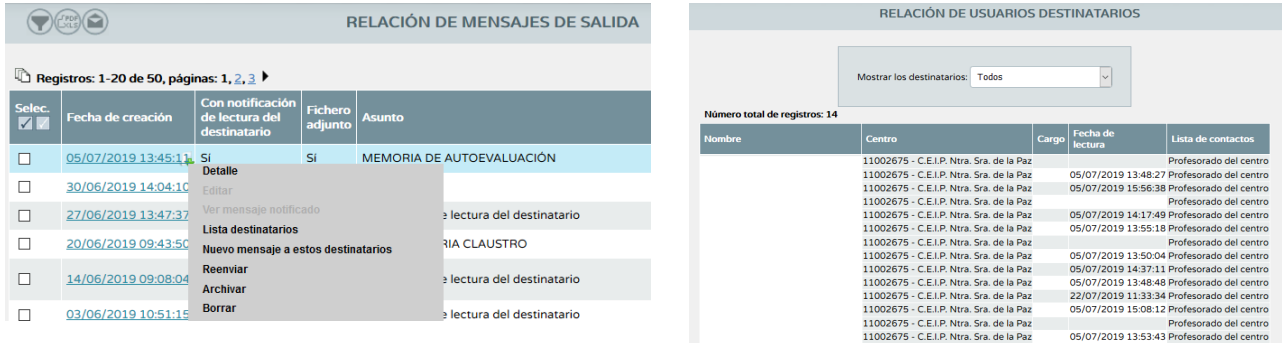

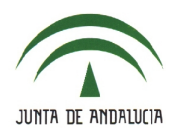

#### **C.E.I.P. NTRA. SRA. DE LA PAZ**

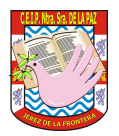

- Para enviar un nuevo mensaje hay que seguir estos pasos:
	- 1. Accede a través **Utilidades > Mensajes de salida** y pulsa en el icono '*Nuevo*'.

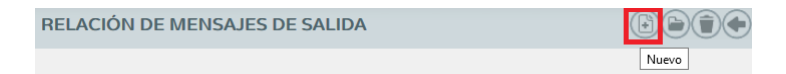

2. El programa nos advierte que debemos seleccionar los destinatarios.

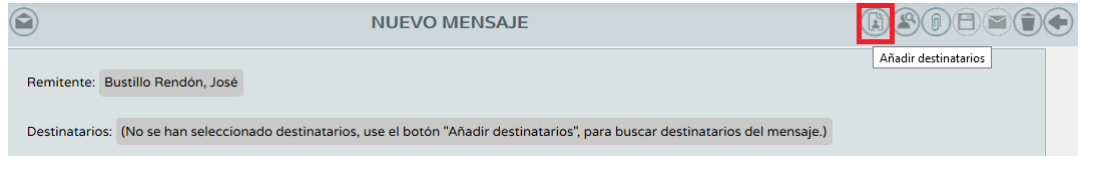

3. Los destinatarios deben haber sido añadidos previamente en '*Lista de contactos*' (se explica en el siguiente punto).

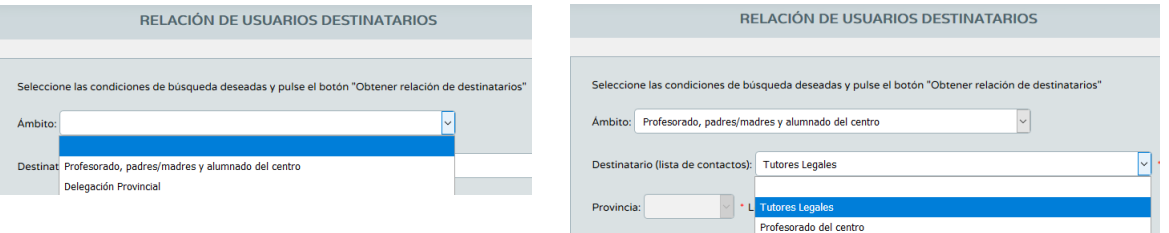

4. Elige el curso, la unidad y pulsa en '*Obtener relación de destinatarios*' para seleccionar a los que dirigir el mensaje.

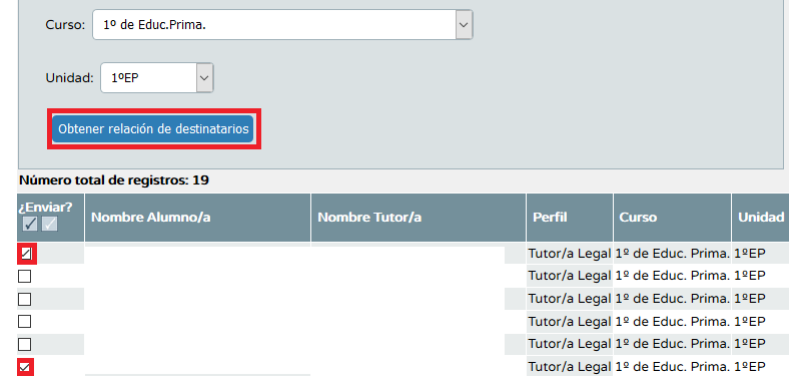

5. Pulsa en el icono '*Añadir seleccionados*' o si lo prefieres, '*Añadir todos*'.

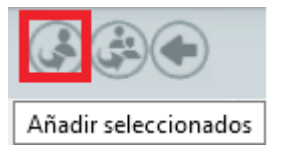

6. Completa el mensaje con los campos restantes: '*Asunto*', '*Mensaje*', si deseas que haya '*Notificación de lectura*' y si permites la *respuesta de los destinatarios*.

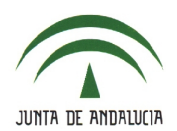

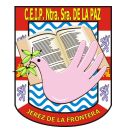

7. Existe la posibilidad de '*Adjuntar archivos*' y de '*Guardar*' el mensaje para seguir en otro momento. Finalmente, envía el mensaje.

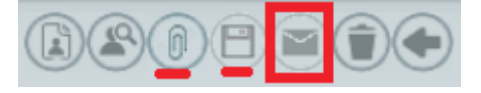

### **4.3.- Lista de contactos**.

• Esta opción permite agregar destinatarios pertenecientes a un mismo ámbito (**Utilidades > Comunicaciones > Lista de contactos**).

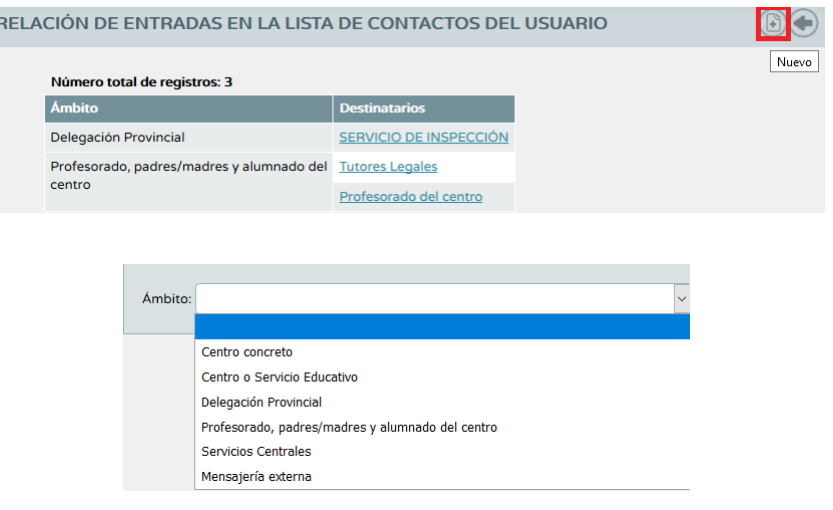

• Algunos de estos ámbitos tienen destinatarios concretos:

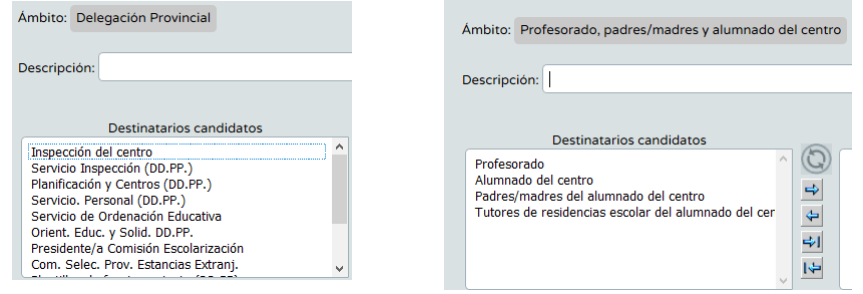

# **4.4.- Uso en el dispositivo móvil**.

• Accede a la aplicación y elige la opción '*Comunicaciones*'.

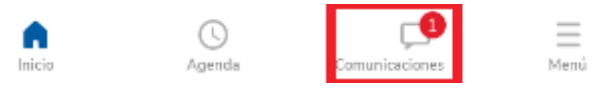

• Por defecto, se muestran los mensajes '*Recibidos*', con posibilidad de mostrar también los '*Enviados*'.

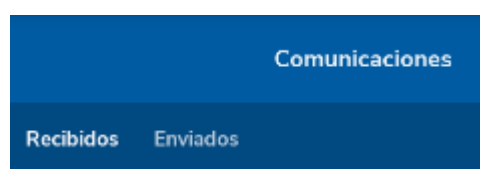

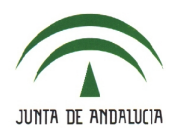

# **C.E.I.P. NTRA. SRA. DE LA PAZ**

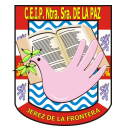

• Pulsa en el botón '*+*' y cumplimenta los datos solicitados.

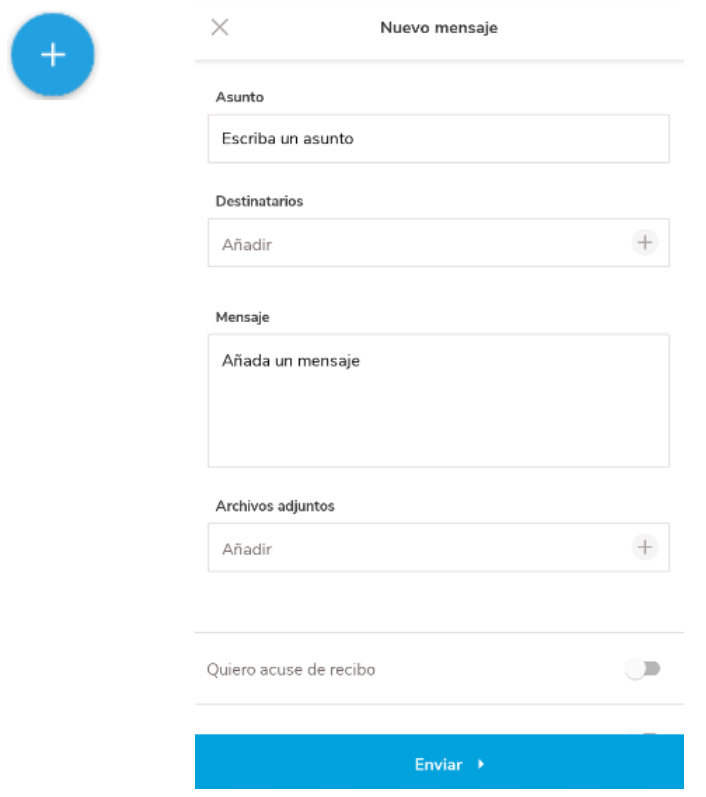

• Entre esos datos, selecciona el grupo destinatario. De estos grupos, '*Alumnado*', '*Tutores legales*' y '*Tutores de unidad*' se refieren sólo al de las unidades en las que se imparte clase, con posibilidad de seleccionar todo el grupo o algunos de sus integrantes.

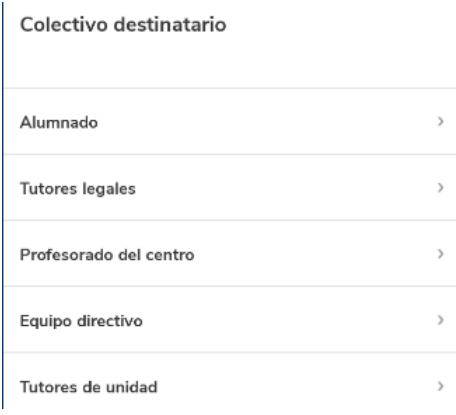

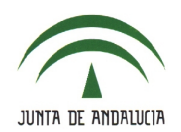

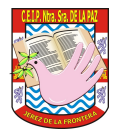

### **4.5.- Comunicaciones de los tutores legales desde iPasen**.

**NOTA**: ESTA OPCIÓN ESTÁ DESHABILITADA EN NUESTRO CENTRO SEGÚN CONSENSUAMOS EN LA ÚLTIMA REUNIÓN, POR LO QUE TODO LO DESCRITO A CONTINUACIÓN NO PUEDEN LLEVARLO A CABO LAS FAMILIAS. NO OBSTANTE, OS DETALLO CÓMO SERÍA.

• Los tutores legales abren la aplicación y acceden **Utilidades > Comunicaciones** y se muestra el listado de comunicaciones recibidas.

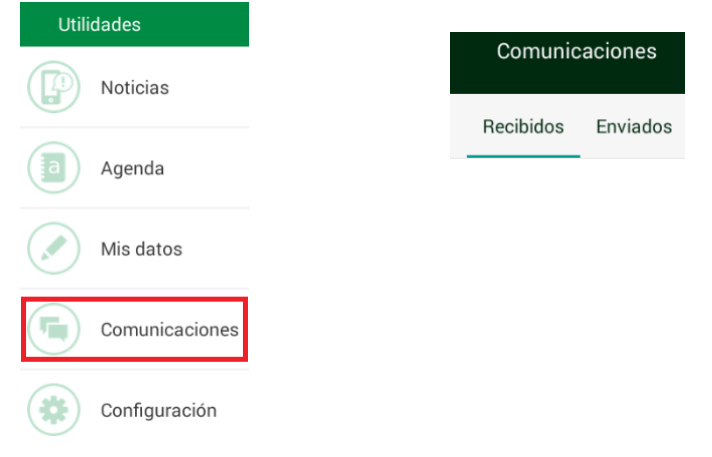

• El botón '*+*' les permite enviar una nueva comunicación. Seguidamente, deben seleccionar el alumno (si hay más de uno).

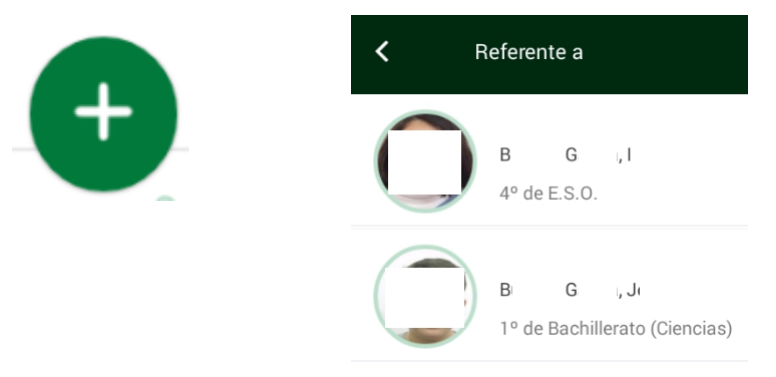

• En este punto, si el centro no permite la creación de mensajes nuevos aparecerá el siguiente mensaje (COSA QUE LES SUCEDERÁ CUANDO LO INTENTEN):

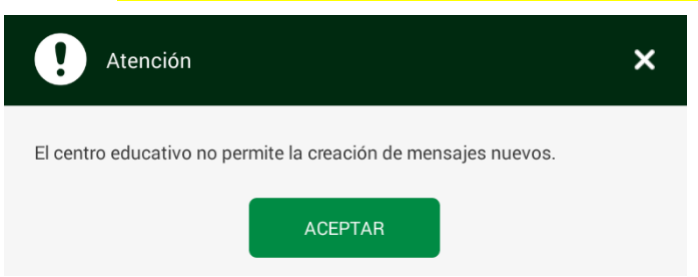

• '*Referente a*' (el nombre del alumno), '*Destinatarios*' (colectivos: '*Equipo directivo*', '*Profesorado de Equipo docente*', '*Tutores de unidad*', '*Tutores legales*' y '*Delegados de padres/madres*').

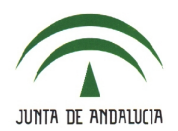

# **C.E.I.P. NTRA. SRA. DE LA PAZ**

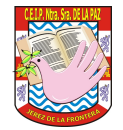

• Una vez seleccionado el colectivo aparece un listado de las personas disponibles.

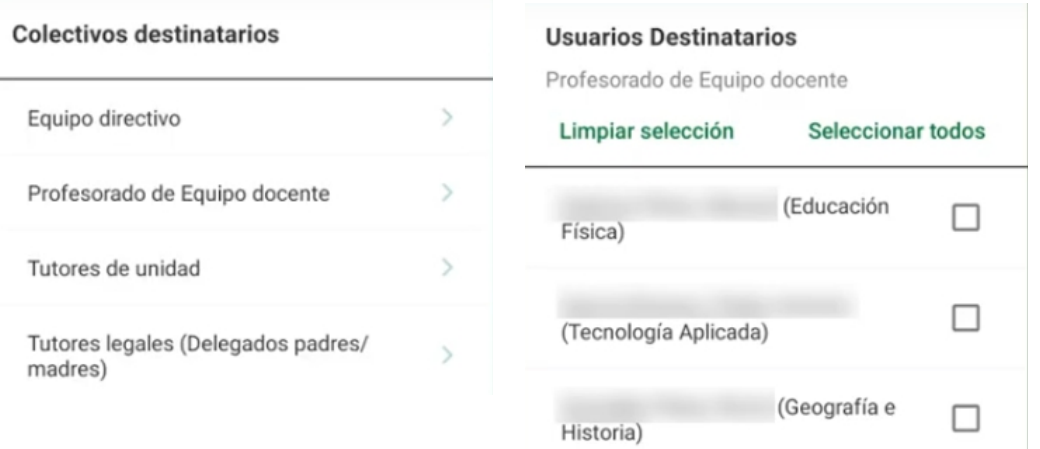

• Detallan el '*Asunto*' y el '*Mensaje*'. La opción '*Añadir adjuntos*' les permite agregar documentos que clarifiquen el mensaje. También pueden 'Permitir respuesta'.

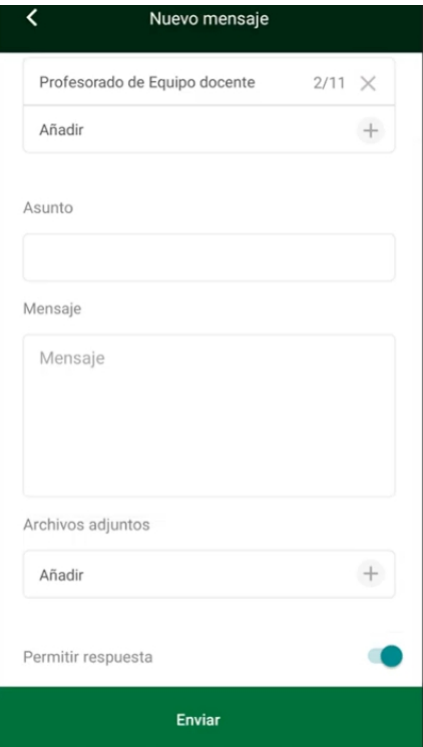

• En la bandeja de '*Enviados*' les aparecerá el mensaje recién enviado con indicación del número de destinatarios que lo han recibido y quiénes de ellos lo han leído.

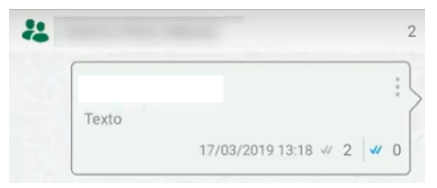